# و 350SG ىلع IGMP لوكوتورب ىلع لفطتلا SG550  $\overline{\phantom{a}}$

# فدهلا

ليصوت لك ىلإ رورم ةكرح نأ لسري وه ،رورم ةكرح multicast حاتفم ملتسي امدنع ثبال رورم ةكرح ل|بقتس| نيففيضمل لنكمي ،كلنذب مايقلJ لالخ نم .ءانيم يقطنم .ةيرورض ريغ تاريخأت يف ببستي امم ،اهتجل!عمل نيدعتسم اونوكي مل يتلا ددعتملا لوحملل (تنرتنإلا ةعومجم ةرادإ لوكوتورب) IGMP ىلع لفطتلا نيكمت حمسي ثبال تاعومجم يف ءاضعأ مه نيذل نيفي عن من الديدحتل IGMP لئاسر ىلإ عامتسالاب كلت يJلإ اههيجوت ةداعإ متي نأب كلت ددعتملI ثبلI رورم ةكرحل حمسي امم ،ددعتملI ةعومجم يف ءاضعاً تسييل يت لا ةف ضمل آةزهجأل عنمي اذهو .طوَّف ةفيضمل ا ةزهجأل ا .اهيف بوغرم ريغ رورم ةكرح يقلت نم ددعتملا ثبلا

.مدقتملا ضرعلا عضو تحت دنتسملI اذه يف ةدراولI تاوطخلI ذيفنت متى **:ةظحالم** ةم**دقتء تارايخ** ددحو ىنميلI ةيولعلI ةيوازلI ىلإ لقتنI ،مدقتملI ضرعلI عضو رييغتال .ضرعلا عضو ةلدسنملا ةمئاقلا يف

ىلع IGMP لوكوتورب ىلع لفطتلا نيكمت ةيفيك حيضوت وه دنتسملا اذه نم فدهلا SG350 و SG550.

## قيبطتلل ةلباقلا ةزهجألا

- SG350
- SG550

#### جماربلا رادصإ العام<br>المناطق

● v2.0.0.73

### تنرتنإلا تاعومجم ةرادإ لوكوتورب ىلع لفطتلا نيكمت (IGMP) ľ

د**دعتمل| ثب|ل ر**تخاو بيول| نيوكتل ةدع|سمل| ةادأل| ىل| لوخدل| ليجستب مق 1. ةوطخل| ةحفص حتف متي .IGMP لوكوتورب عالطتسإ < 4IPv ل ددعتملا ثبلا نيوكت < .IGMP لوكوتورب ىلع لفطتلا

|                                                                                                    | <b>IGMP Snooping</b>                                  |                                 |                             |                 |                      |                  |                    |                            |                 |                     |                     |                   |  |
|----------------------------------------------------------------------------------------------------|-------------------------------------------------------|---------------------------------|-----------------------------|-----------------|----------------------|------------------|--------------------|----------------------------|-----------------|---------------------|---------------------|-------------------|--|
| IGMP Snooping is only operational when Bridge Multicast Filtering is enabled. Bridge Multicast Filtering is currently disabled. |                                                       |                                 |                             |                 |                      |                  |                    |                            |                 |                     |                     |                   |  |
|                                                                                                    |                                                       | IGMP Snooping Status: F& Enable |                             |                 |                      |                  |                    |                            |                 |                     |                     |                   |  |
|                                                                                                    | $\triangledown$ Enable<br><b>IGMP Querier Status:</b> |                                 |                             |                 |                      |                  |                    |                            |                 |                     |                     |                   |  |
| Cancel<br>Apply                                                                                                    |                                                       |                                 |                             |                 |                      |                  |                    |                            |                 |                     |                     |                   |  |
| <b>IGMP Snooping Table</b>                                                                                                    |                                                       |                                 |                             |                 |                      |                  |                    |                            |                 |                     |                     |                   |  |
|                                                                                                    | Entry No.                                             | <b>VLAN ID</b>                  | <b>IGMP Snooping Status</b> |                 | <b>MRouter Ports</b> | <b>Immediate</b> | <b>Last Member</b> | <b>IGMP Querier Status</b> |                 | <b>IGMP Querier</b> | <b>IGMP Querier</b> | Querier           |  |
|                                                                                                    |                                                       |                                 | Administrative              | Operational     | Auto Learn           | Leave            | Query Counter      | Administrative             | Operational     | Election            | Version             | <b>IP Address</b> |  |
|                                                                                                    | $\odot$                                               |                                 | <b>Disabled</b>             | <b>Disabled</b> | Enabled              | <b>Disabled</b>  | $\mathcal{P}$      | <b>Disabled</b>            | <b>Disabled</b> | Enabled             | v <sub>2</sub>      |                   |  |
| Edit<br>Copy Settings                                                                                                    |                                                       |                                 |                             |                 |                      |                  |                    |                            |                 |                     |                     |                   |  |

**نيكمت** رايتخالI ةناخ ددح *،IGMP لوكوتورب ىلع لفطتلI ةلاح* لقح يف 2. ةوطخلI

.IGMP لوكوتورب ىلع لفطتلا

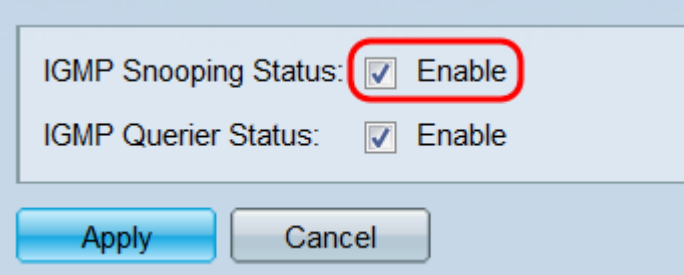

دنع طقف ليءشت لا ديق IGMP لوكوتورب ىلع لفطتلI نوكي نأ نكمي **:ةظحالم ثبال آقيفصت** طابترإ قوف رقنا ،اهنيكمتلو .ددعتملا رسجلا ثب ةيفصت نيكمت .ةحفصلا ىلءا يف Bridge نم **ددعتملا** 

لمعي لوحملا لعجل **نيكمت** رايتخالI ةناخ ددح *IGMP، ملعتسم ةلاح* لقح يف 3. ةوطخلI ةيوضع تامالعتسا لاسرإب لوحملا موقيس ،رايخلا اذه نيكمت دنع .IGMP ملعتسمك .هتيوضع لوادج ثيدحت نم نكمتي ىتح يرود لكشب IGMP

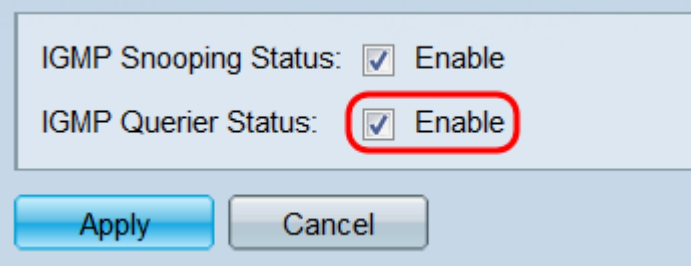

.تادادعإلI ظفح متي .**قبطي** ةقطقط .4 ةوطخلI

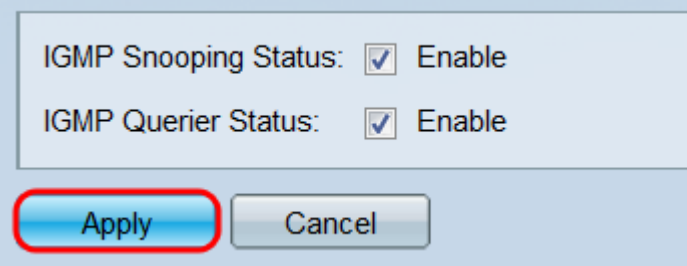

مت يتال VLAN تاكبش عيمج *IGMP لوكوتورب ىلع لفطتلا لودج* ضرعي .5 ةوطخلا تادادعإ رييغتل .اهب ةصاخلا IGMP تادادعإ ىلإ ةفاضإلاب ،لوحملا ىلع ايلاح اهنيوكت ريرحت ةذفان حتفت .ريرحت رز ىلع رقناو اهب صاخلا ويدارلا رز ددح ،VLAN ةكبشل IGMP .IGMP لوكوتورب ىلع لفطتلا تادادعإ

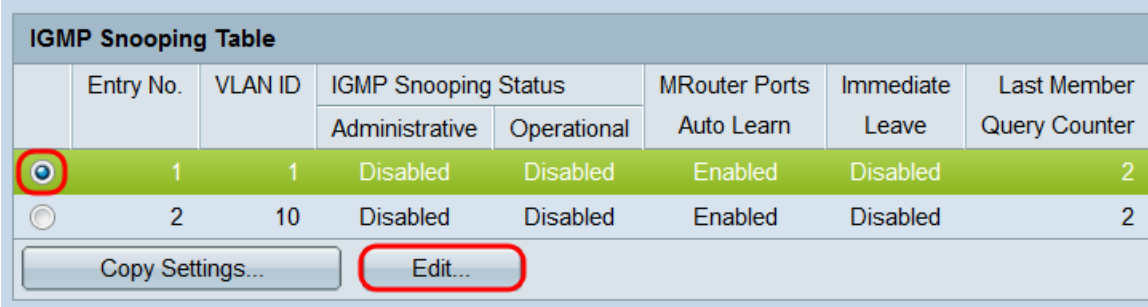

ةكبش ديدحتل ةلدسنملا ةمئاقلا مدختسأ ،*VLAN ةكبش فرعم* لقح يف .6 ةوطخلا لودج يف اهديدحتب تمق يتلا VLAN ةكبش لقحلا اذه ضرعي نأ بجي .نيوكتلل VLAN VLAN تاكبش نيب ةعرسب ليدبتلل همادختسإ نكميو ،IGMP لوكوتورب ىلع لفطتلا

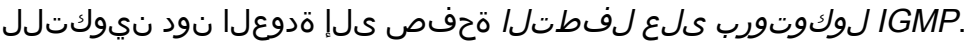

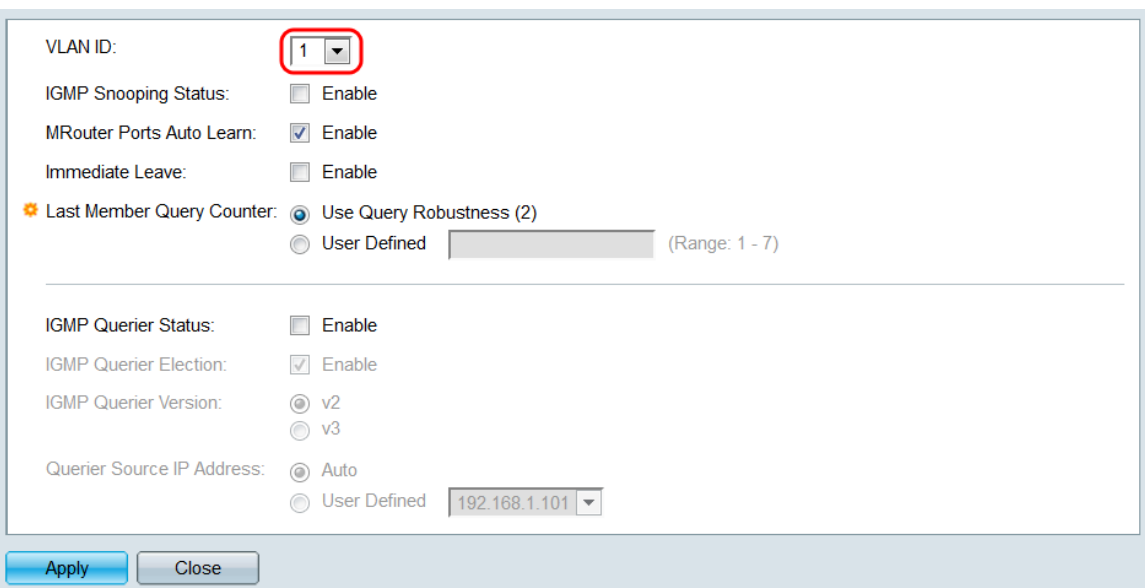

ضرعل VLAN تادادعإ < VLAN ةرادإ تحت VLANs تلكشو تفضأ دق نوكت نأ بجي :ةظحالم .ةلدسنملا ةمئاقلا يف ةيفاضإ VLAN تاكبش

enable رايتخالا ةناخ ددح ،IGMP لوكوتورب ىلع لفطتلا ةلاح لقح يف 7. ةوطخلا .ةددحملا VLAN ةكبش ىلع IGMP لوكوتورب ىلعَ لفَطتالا نيكمتال

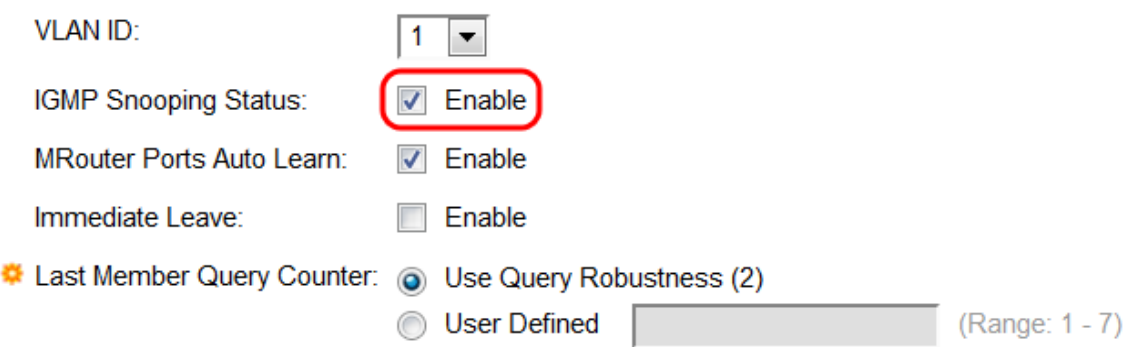

لعجي نأ enable checkbox لا تصحف ،*ملعي ايئاقلت ءانيم MRexternal* لا يف 8. ةوطخلا .multicast ديدخت جاحسملا ىلإ تطبر نوكي هءانيم نم يأ فشكي VLAN لا

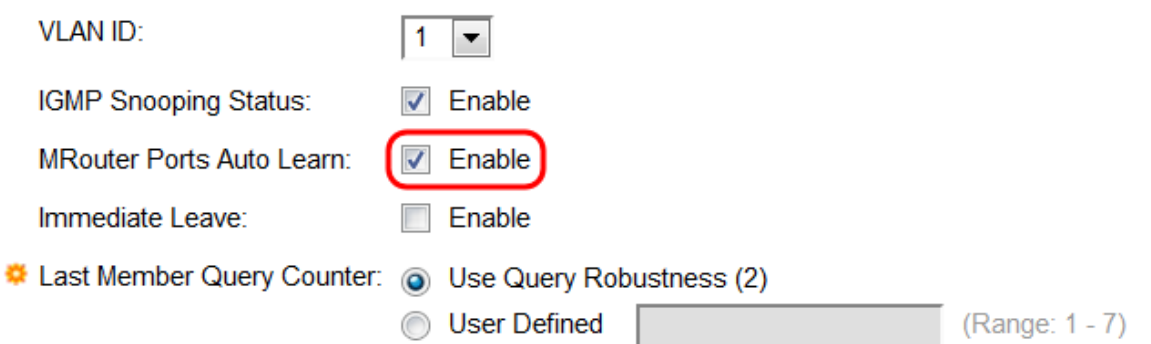

ليزي لوحملا لعجتل **نيكمت** رايتخالا ةناخ ددح ، *ةيروفلا ةرداغملا* لقح يف 9. ةوطخلا IGMP لئاسر لاسرإ دعب .ةرداغم ةلاسر نولسري اوناك اذإ هيجوتلا ةداعإ لودج نم تاهجاولا ةيوضعلا لودج نم يروّد لكشّب تال|خُدإلا ةلازإب ُلوحملا موقيّيس ،ددعتملا ثبّيلا هجوم ىلإ قرغَتسمِلاً تقولاا رايخلا اذه للقي .ددعتملا ثبَالا ءالُمع نم ريراَقتُلا ملتسيَ مْل اذإ .ةفيضملا ةزهجألا ىلإ ةلسرملا ةيرورضلا ريغ IGMP رورم ةكرح رظحل

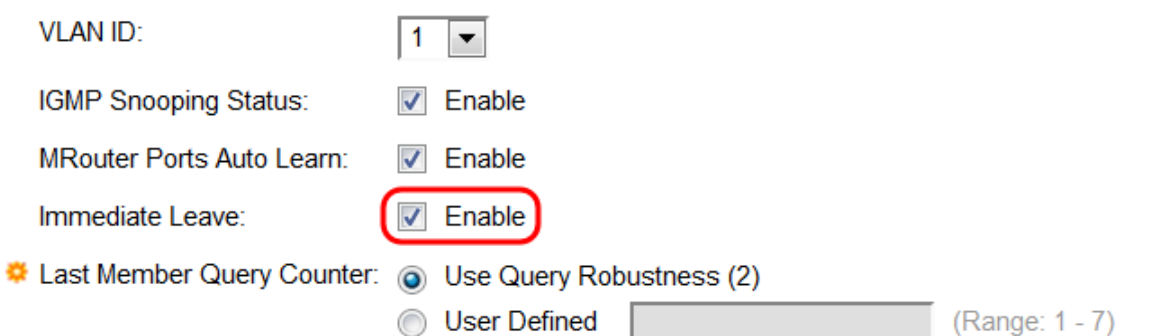

تامالعتسا ددع ديدحتل رايتخإ رز ددح ،*ءاضعأل\ تامالعتسال دادع رخآ* لقح يف .10 ةوطخلا نيرخآ ءاضعأ يأ دوجو مدع لوحملا ضرتفي نأ لبق اهلاسرإ مت يتلا IGMP ةعومجم .بختنملا ملعتسملا وه لوحملا ناك اذإ ،ةعومجملل

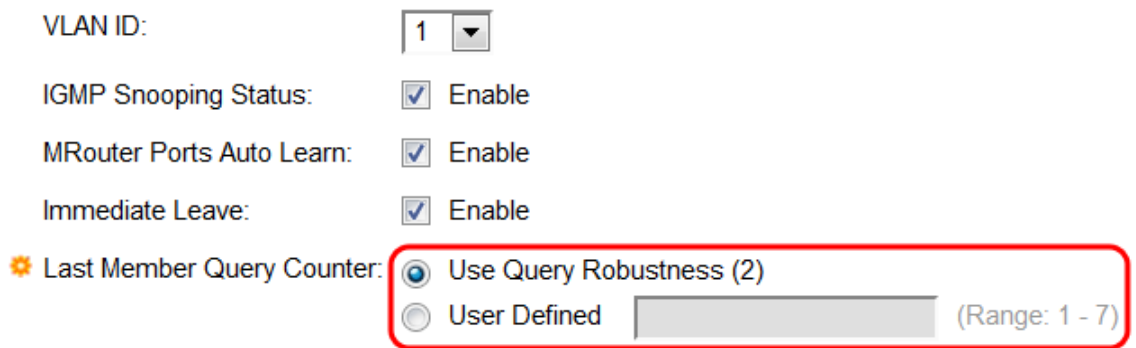

:يه تارايخلا

- ن يرخا ءاضعا دوجو مدع ضارتفا لٻق نيتلاسر لاسرإ (2) مالءتسالا ةوق مدختسا .يضارتفالا وه رايخلا اذه .ةعومجملل
- ل قح ي ف ل وحملا اهل س ري ن أ بجي يت ل الئ اس رل ا ددع لخدأ مدخت سمل البق نم فرعم 7. - 1 وه ىدملا .صنلا

لوحملا لعجل **نيكمت** رايتخالI ةناخ ددح *IGMP، ملعتسم ةلاح* لقح يف 11. ةوطخلI ن م ام كانه نإ ناً ريغ ،لمع اذه ىلّع ذخأي ديدخَت جاحسم multicast لا ةداع .IGMP ملءتسّم ،ةزيملا هذه نيكمتب مقت مل اذإ .بلطتي ةمس اذه VLAN لا ىلع ديدخت جاحسم multicast 15. ةوطخلا ىلإ يطختلاب مقف

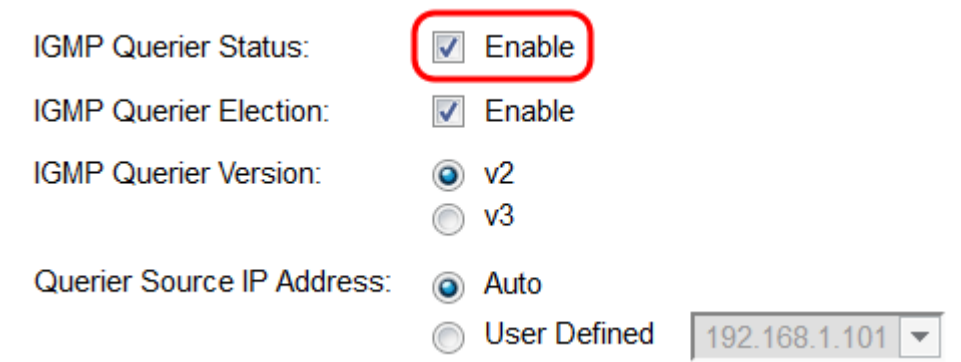

معدي لوحملا لعجل **نيكمت** رايتخالI ةناخ ددح *،IGMP ملعتسم رايتخإ* لقح يف 12. ةوطخلI لوحمل رظتني ،هلي ملعت قال العامل العامل العامل التي يساير التي يستطيع التي تعلق التي تعلق التي تعلق التي تعلق ا .رخآ ملعتسم فشتكا اذإ فقوتيسو ،مالعتسالا لئاسر لاسرإ لبق ةيناث 60

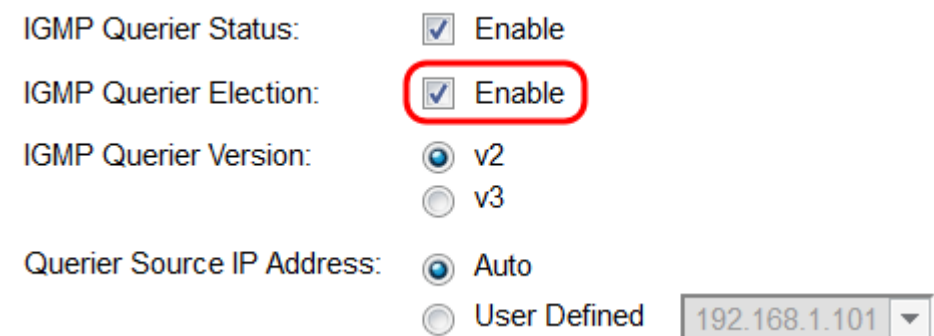

يذل IGMP رادصإ رايتخال رايتخإ رز ددح ،"IGMP ملءتسم رادصإ لقح يف 13. ةوطخلI حاتفم كانه نإ (v3) 3 ةغْيُصّ ترتّخأ .بختّنمل/ مل*عتسملا حبصأ اذإ لوحملا م*مد*ختسيس* ،<br>آبالإو .ip multicast forwarding صاخ ردصم زجني نأ VLAN لا يف ديدخت جاحسم multicast forwarding وأ/و .<br>2 رادصإلI ددحف (v2).

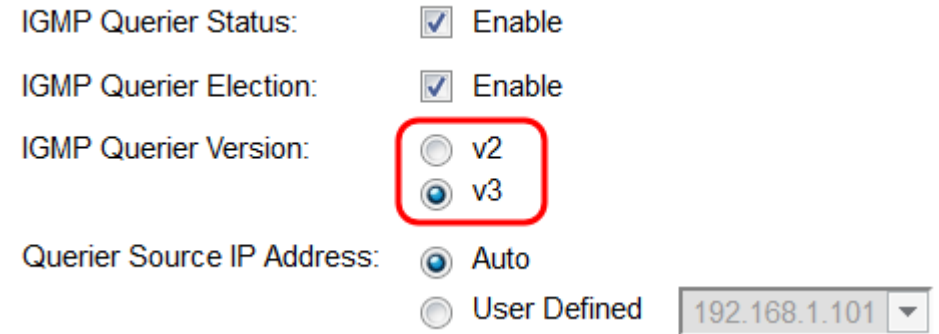

ردصم ناونع ديدحتل رايتخإ رز رتخأ ،*مالعتسال\ ردصمل IP ناونع* لقح يف 14. ةوطخلI ناونع ديدحتل **يئ اقلت** رتخأ .ةلسرملا لئاسرلا يف ممادختسإ متيس يذل لوحملا ت<br>- ةمئاقلا نمّ ناونعلاو رايتخالل **مدختسملا لبق نم فّرعم** وأ ،ايءاقلت ردصملI .ةلدسنملا

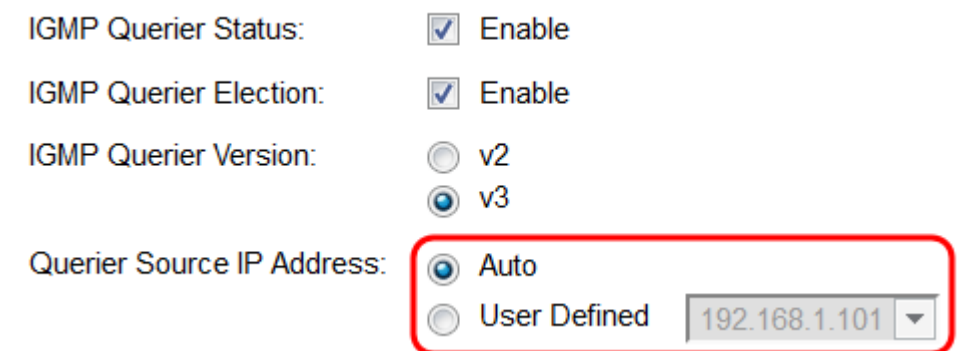

تنأ .ةددحملا VLAN ةكبش ىلع تادادعإلI قيبطت متي <sub>.</sub>ق**بطي** ةقطقط 15. ةوطخلI ةقطقط وأ ،لاجم IJ VLAN id يفّ هفرعم يقّتني ب لكشي نأ رخآ VLAN ترتّخأ عيطتٍسي .ةحفص *لفطتي IGMP ل*ا ىل[ عجري نأ **مات**خ

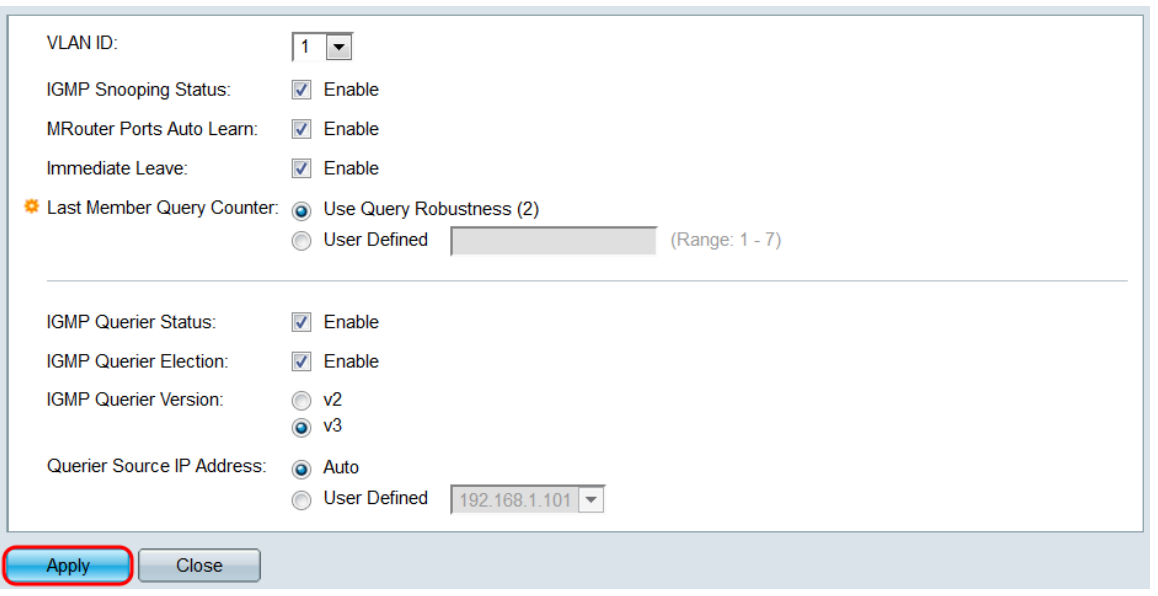

ديرت يتلا VLAN ةكبش نم ويدارلا رز ددح ،ةعرسب VLAN تادادعإ خسنل 16. ةوطخلا .*خسن∪ا تادادعإ* راطإ رهظي .**تادادعإ خسن** رز رقناو اهخسن

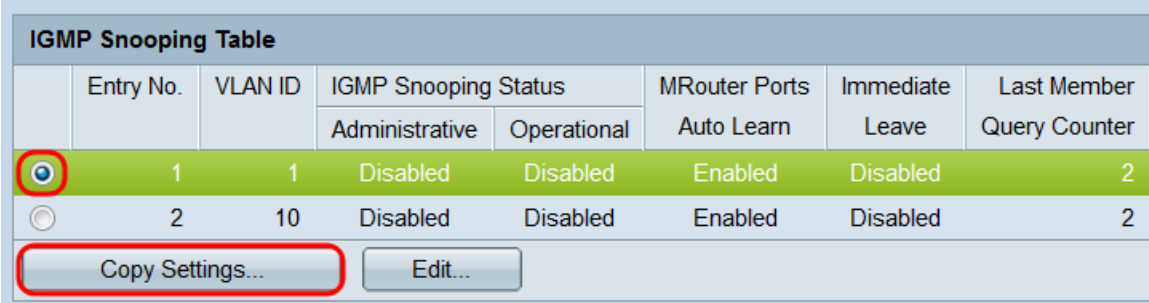

يتلا VLAN تاكبش قاطن وأ VLAN) تاكبش) ةكبش لخدأ ،صنلا لقح يف 17. ةوطخلا .ت|دادع|ل| خسنل **قي بطت** ىلع رقنا .اميل| تادادع|ل| خسن ديرت

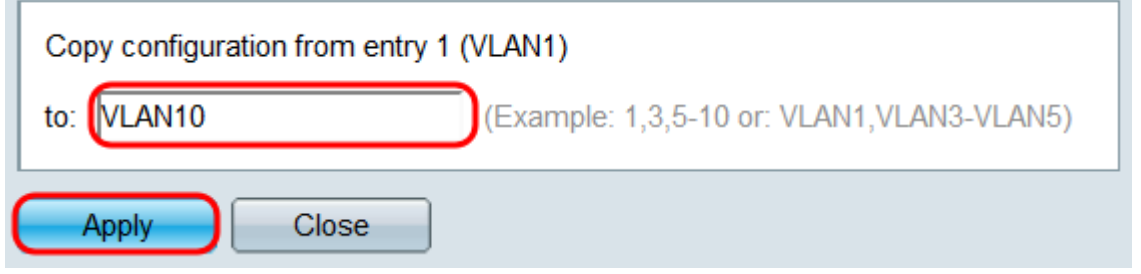

عرض فيديو متعلق بهذه المقالة...

انقر هنا لعرض المحادثات التقنية الأخرى من Cisco

ةمجرتلا هذه لوح

ةي الآلال تاين تان تان تان ان الماساب دنت الأمانية عام الثانية التالية تم ملابات أولان أعيمته من معت $\cup$  معدد عامل من من ميدة تاريما $\cup$ والم ميدين في عيمرية أن على مي امك ققيقا الأفال المعان المعالم في الأقال في الأفاق التي توكير المالم الما Cisco يلخت .فرتحم مجرتم اهمدقي يتلا ةيفارتحالا ةمجرتلا عم لاحلا وه ىل| اًمئاد عوجرلاب يصوُتو تامجرتلl مذه ققد نع امتيلوئسم Systems ارامستناه انالانهاني إنهاني للسابلة طربة متوقيا.